## **Quarknet 2015 Quartz Plate Preparation**

Pete Bruecken (Bettendorf High School), William Fawcett (Bettendorf High School), Mike Grannen (Bettendorf High School), Drew Haffarnan (Bettendorf High School), Dr. Yasar Onel (The University of Iowa), Bridget Quesnell (Bettendorf High School), Sam Snow (Bettendorf High School), Moira Truesdell (Bettendorf High School), Dr. James Wetzel (The University of Iowa)

**Purpose**: The Compact Muon Solenoid (CMS) calorimeters at the Large Hadron Collider (LHC) at CERN have been exposed to excessive radiation, causing them to quickly suffer enough damage to negatively affect their function. The components need to maintain a high sensitivity for particle detection when they are replaced by materials that can withstand the large amounts of radiation exposure. Materials have been tested to replace the current materials in the detector; however, none have been truly successful, and the search continues. In an attempt to achieve a radiation hard component that is able to sense particles as they pass, organic materials were deposited, and often annealed on Quartz plates.

**Procedures**: The vapor deposition process is critical in the production of the quartz plates, because it coats the plates with the necessary scintillating material. Vapor deposition involves heating and vaporizing the chosen substance in a vacuum, which allows the particles to freely float around in the vacuum and evenly coat the plates. The first steps taken in the vapor deposition process is to prepare the vacuum pump. Both the mechanical and diffusion pump are turned on. After the diffusion pump is turned on, the valve for the cooling water is opened.

Additionally, the power for the ion gauge is turned on to give it ample time to warm up. It is best to complete these steps at least 30 minutes prior to beginning vapor deposition. To prepare for the vapor deposition process itself, the vacuum chamber was cleaned using acetone to remove any contaminants or materials that may outgas. Items cleaned include the bottom of the chamber, the metal stands, the platform in the middle of the chamber, the stand on which the plates were placed, and the glass cylinder which the stand sits on. Additionally, the glass bell for the vacuum chamber was cleaned to make sure nothing would obstruct vision of the inside.

Figure 1

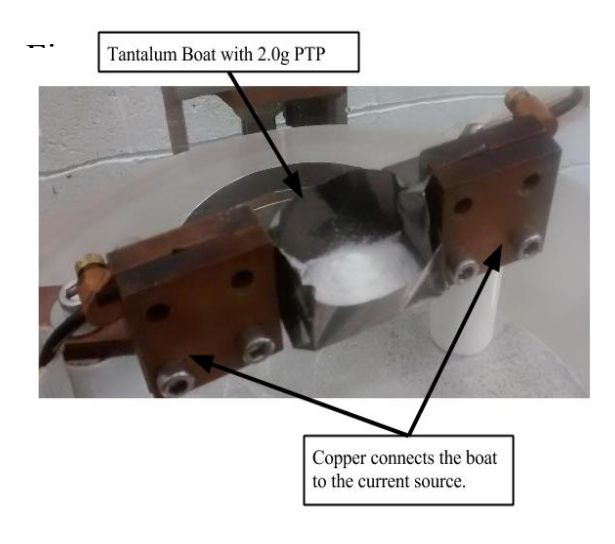

After cleaning, the amount of material to be used for vapor deposition, 1,4 diphenylbenzene (PTP), or Anthracene, was measured out on an electronic balance. The material was taken out of the electronic balance and then placed into the boat<sup>1</sup>, (see Figure 1) inside the vacuum chamber where it was held for vapor deposition. Once the chamber was cleaned and the material to be used placed into the boat, the quartz plates were then cleaned with acetone to ensure they had no fingerprints, smudges, or other materials which might upset the coating process. Following this, they were balanced on the sides of the aluminum stand, which is located on the glass cylinder (Figure 2). One edge of each plate must lean against the stand to ensure they would not fall during the process. However, the edge that was touching the stand would not be covered by the material. The blank quartz plate was simply placed on one side of the stand. More importantly, the plate with the groove for the optic fiber had to be placed with the groove facing away from the boat containing the materials to prevent the material from entering the groove.

Figure 2

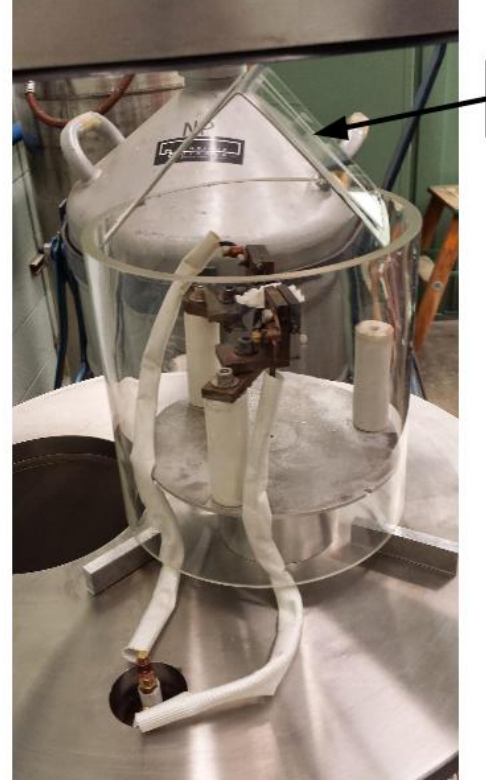

Quartz plate resting on aluminum stand

**Once** 

the plates were in place, an aluminum foil tent was placed over the stand with the plates, and extended down to the glass cylinder. Each plating material had its own foil tent to prevent cross contamination. The tent serves to prevent the entire vacuum chamber from becoming coated with the vaporized PTP or anthracene. This makes the preparation process for the next run quicker. The aluminum foil tent has a small opening at the front which can be used to see inside. In front of the opening is a stand holding a small piece of metal with a magnet on it. This piece

 <sup>1</sup> Boat: an open tantalum container connected to two copper wires on opposite ends. The wires are also connected to a current source. The purpose of the boat is to hold the chemical to be vaporized.

of metal prevents material from escaping the front opening and coating the section of the vacuum chamber bell that is used to check the progress (Figure 3). To move the metal window, a magnet was placed near it on the outside of the chamber, which repelled the magnet on the piece of metal inside, and effectively moved it out of the way to allow vision inside the aluminum foil tent.

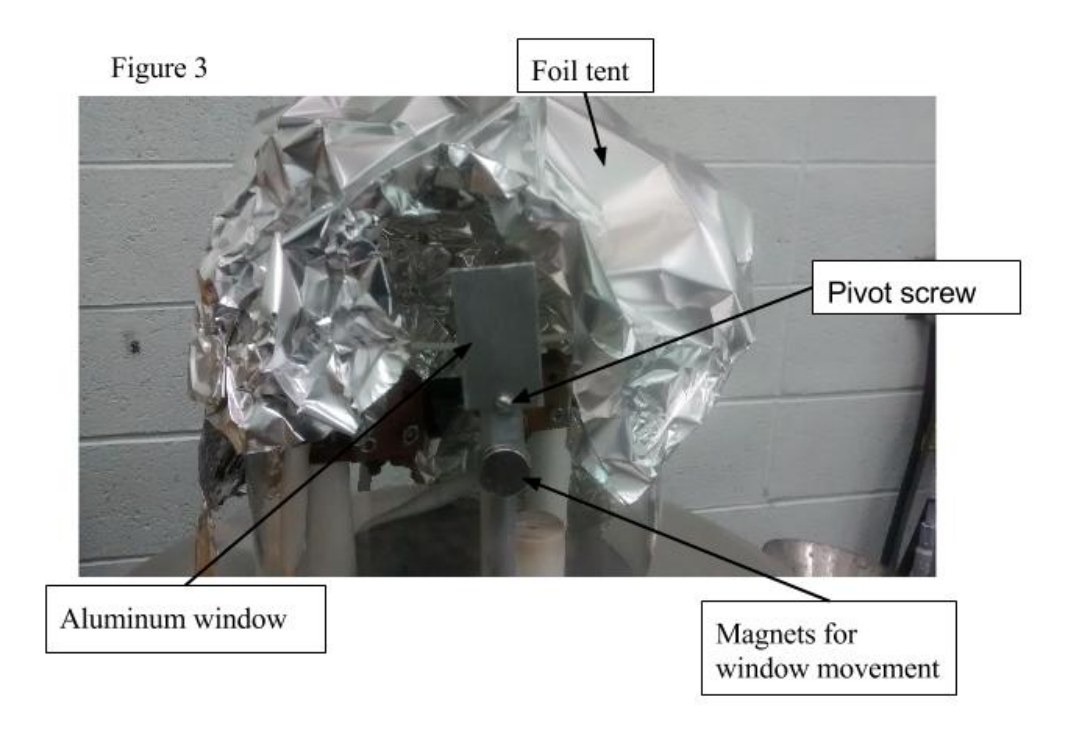

When it was ensured that all materials to be used were cleaned, inside, and in place, the bell of the vacuum chamber was closed. The chamber was initially pumped out with a mechanical pump, which can be used until pressures below 10 millitorr are achieved. Once the mechanical pump achieved a low enough pressure, the roughing valve connecting it to the chamber was closed. Then, the valve connecting the diffusion pump to the chamber was opened and the diffusion pump removed more gas. Once the pressure inside the chamber reached  $5x10^{-5}$ millitorr, liquid nitrogen was poured through an outer pipe and into a chamber located within the vacuum. Cold from the liquid nitrogen caused the vapor inside the vacuum chamber to condense on the plates of the cryo trap. That condensation made the particles heavy enough to fall into the diffusion pump, so they could be removed. The liquid nitrogen was refilled periodically as the diffusion pump ran in order to keep removing particles and create the best environment for coating by keeping the material pure. Although the diffusion pump was effective, it generally took between 30-60 minutes for it to achieve the desired pressure. Occasionally, the 'degas'

switch was used to help force any particles out of the ion gauge, used to measure pressure, and into the diffusion pump, where they would be pumped out of the system. This allowed a more accurate pressure reading, in addition to the removal of the gases. The optimal pressure to begin the vapor deposition process is around  $5x10^{-7}$  torr. However, the diffusion pump was often unable to achieve this pressure and the process began around  $2x10^{-6}$  instead. It can be noted that the difference in pressure did not have any measurable effect on the quality of the plates produced.

Once the desired pressure was met, the vapor deposition process was started. Since PTP and anthracene do not readily vaporize in the vacuum at room temperature, the sample had to be heated to achieve vaporization. The sample was heated by producing a current through the boat which causes the sample to heat up. This was done with the use of a rheostat plugged into the wall and connected to the copper wires attached to the boat inside the vacuum. To measure the current, a clamp ammeter was placed on one of the wires between the rheostat and the boat. The ammeter dial was rotated until the '200A' marker was reached. The rheostat adjusts current through the boat by rotating the dial on the front. The dial was rotated until 20 amps are measured on the ammeter. Using a lower current over a longer period of time caused the sample to bind to the plate loosely, resulting in low quality plates.

After the rheostat was adjusted so that 20 amps of current flow, the time, pressure, amps, and any other notes were recorded in a logbook. While running, the current tends to change slightly, and requires monitoring and adjusting back to 20 amps when needed. During the time that the current was flowing, visual observations of the condition of the plates as well as the amount of sample remaining in the boat were made. Once it looks as though the material was completely gone, the rheostat could be left on for another 5-10 minutes to ensure everything has been vaporized. After the rheostat was shut down and unplugged, valves to the diffusion pump were closed which isolated it from the rest of the chamber. The bell segment of the chamber was ensured to be completely isolated from both pumps, then the air was vented back into the chamber through a valve until the pressure equalized. Once the chamber repressurized, the bell on the chamber was opened. The aluminum foil tent was removed from the chamber, and the plates -provided they were sufficiently coated- were placed in the desiccator<sup>2</sup>.

Unfortunately, the material used to coat the quartz plates also coats everything around it as well. This means that after the plates are removed from the vacuum chamber, it must be thoroughly cleaned to remove the large amounts of material coated onto parts of the chamber. Generally, a razor blade is used to scrape off large amounts of material which are not removed by acetone. The three primary surfaces coated were always the metal stand, the glass cylinder, and the bottom of the chamber. These three surfaces were always cleaned to ensure no material was left in the chamber. Additionally, the rest of the chamber was cleaned, including the inside

<sup>&</sup>lt;sup>2</sup> A desiccator is a container that uses a small substance called a desiccant to remove moisture from the air inside of said container. The desiccants used resemble small rocks and kept the coated plates from being exposed to humidity. It was necessary that the plates not be exposed to humidity, because the chemicals would oxidize.

of the bell, where material often coats the window near the opening in the aluminum foil tent. Then, unless another set of plates is to be coated, everything is placed back in the chamber and the bell is sealed. The mechanical pump is then allowed to pump out the chamber, to ensure no excess moisture is allowed into the system, which makes it more difficult for the pumps create the vacuum.

The coated plates were then annealed in a vacuum oven filled with  $N_2$  gas. The purpose of this step is to heat the coating to liquefy it, then to cool it, in order to allow the coating to crystallize in a transparent film. The plate was placed into a vacuum oven, with a mechanical pump attached. The pump was turned on, and the pressure was pumped down as low as possible on the pressure gauge. A tank of nitrogen gas was also attached to the oven. Nitrogen gas was added to the chamber to resume atmospheric pressure readings. Then the heating element was turned on, and the heat was increased slowly to the melting point  $(M.P.)<sub>ptp</sub>=414°F;$ M.P.<sub>anthracene</sub>=420°F) and held steady until the coating was completely liquefied. The oven was then turned off, and the plate was allowed to cool slowly before it was removed for testing.

To prepare the plates for testing, fibers were attached. A blue wave-shifting fiber was used for the PTP plates, and a green wave-shifting fiber was used for the anthracene plates. The plates were then tested for a signal using a light tight dark box and a UV LASER for activation. The signal was read out using an oscilloscope. Both the green and blue fibers were tested on the PET and ZnO plates, although in both cases the green fiber produced a larger signal.

**Results:** The results of the vapor deposition trials were often similar, although changes did occur. Notably, neither the variation of the time nor of the amount of sample (above 2 grams) provided a clear pattern regarding the effectiveness of the process. The time required to plate with both PTP and Anthracene varied from under thirty minutes to over two hours, while the process typically ran with 2.0 to 5.0 grams of the material. Those differentiations seemed to have no effect on each other, or on how well the finished plates were coated. Rather, a change in the current produced the most obvious differences; if the current began low or ever dropped, the plates would not be coated well, if at all.

To test the LASER procedure for plates, two 4" x 4" plates were put in front of the 337 nm LASER. All plates had the "sigma" shaped groove except the 2014 PTP-deposited plate. It had 4 half-size quartz plates that formed a "cross" slot in the plates. This made quadrants separated by grooves. One of the slotted grooves had a blue wave-shifting fiber attached. All the other plates had a "sigma" shaped groove on the outside of the plate with optical coupling paste to link it to the plates to the fibers. All plates were put in the path of the LASER as shown below:

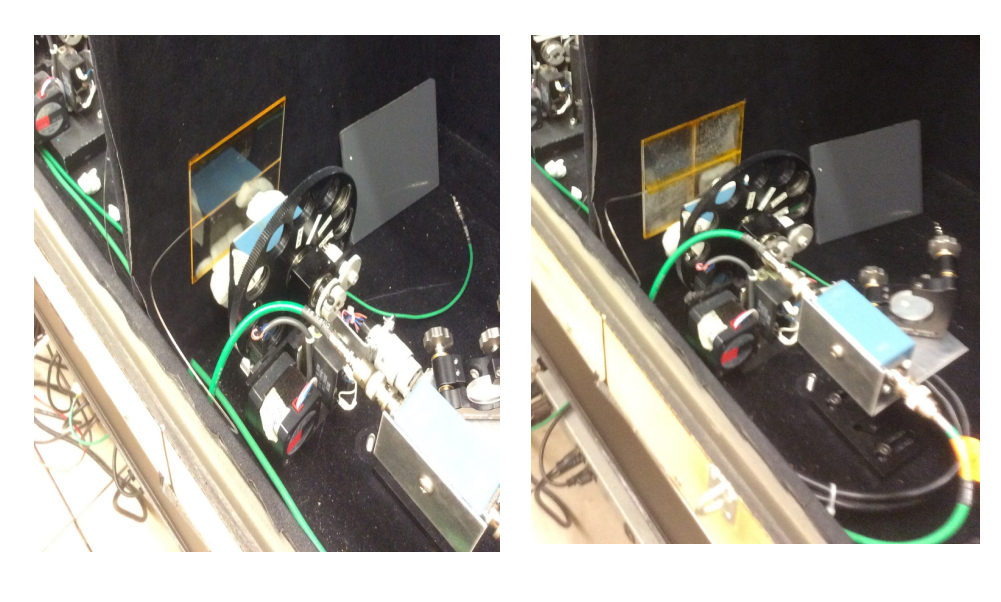

The photo on the left is the plain plate and the one on the right is the PTP annealed plate. The LASER is to the right. The fiber was lead behind the screen and fed into a light guide with a PMT at the end. The LASER activated a photodiode (the turquoise box) as a

trigger and standard of comparison. Signals were saved on an oscilloscope. The signals were as

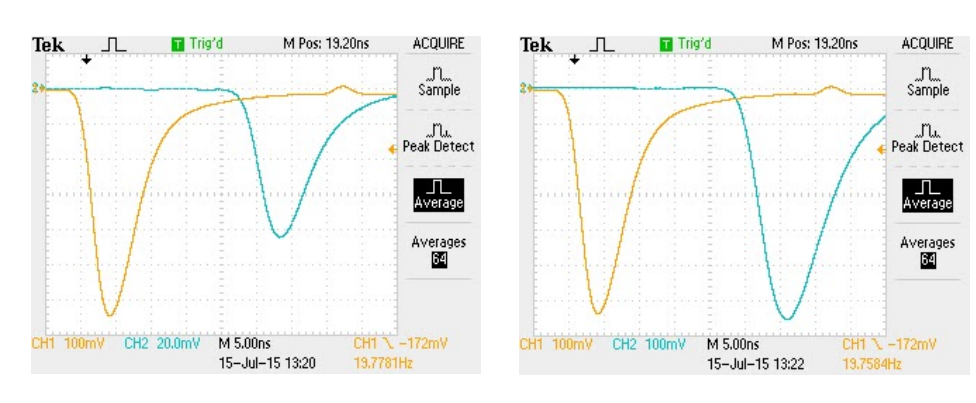

The yellow pulse is the photodiode pulse and the blue pulse is the PMT pulse from the fiber. The photo on the left is the plain plate and the one on the right is the PTP coated plate.

follows:

Notice the scales on the scopes.

The area of the pulse is proportional to its light intensity since the area is a function of the charge on the PMT. The plain plate pulse is about 82 mv deep and about 10 ns wide. Approximating it as a triangle, that gives an area of about 410 (ns-mv). The other pulse is about 650 mv deep and about 20 ns wide to give an area of about 4875 (ns-mv). It seems the PTP enhances the signal by about a factor of almost 12. Upon comparison of the prepared plates, per the graph below, the two strongest signals by far were from the PET plastic and the PTP quartz plates.

## **July 2015 beam tests.**

#### **Equipment**

PMT: R7525HA-2 CA 2643 '02.10 Gain @ 1KV=2.62 x 10<sup>4</sup>; @ 1.2kV = 6.99 x 10<sup>4</sup> LASER: SRS NL100 337 nm w/Filter SCOPE: Tektronix TDS 2002B

## **Full pulse:**

HV 1000V Pin: 768 mv 8.00 ns PMT: 1040 mv 6.18 ns

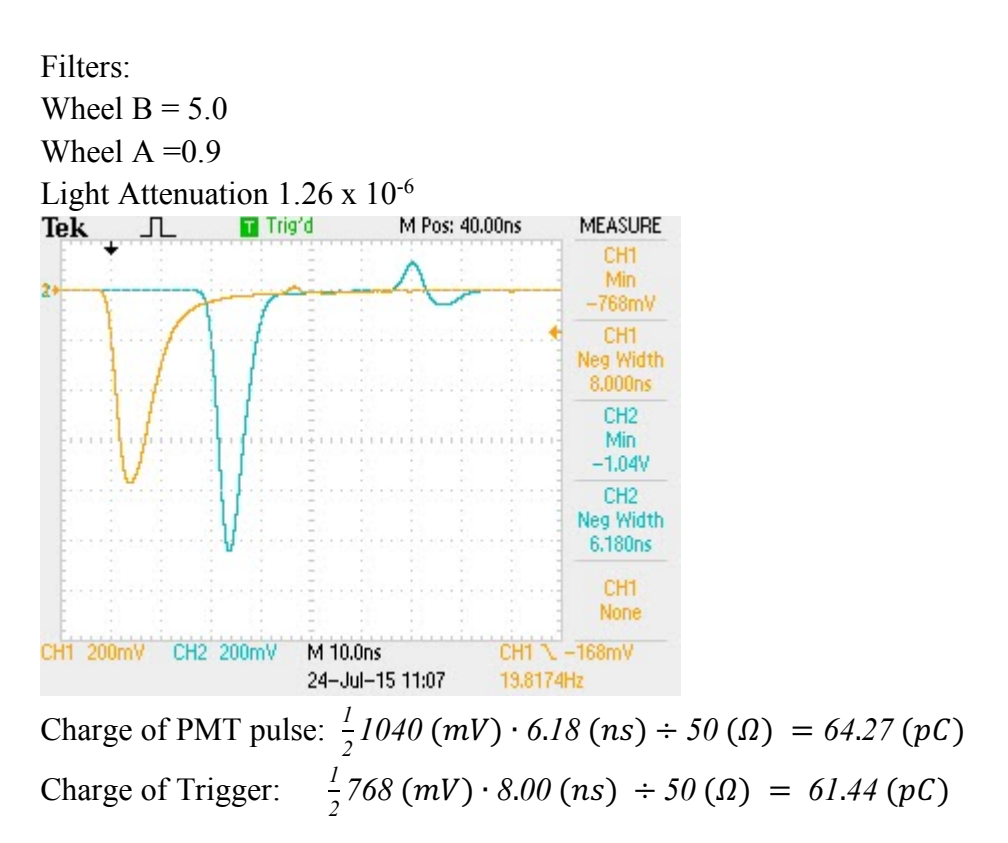

# **Blank "sigma" plate: green fiber**

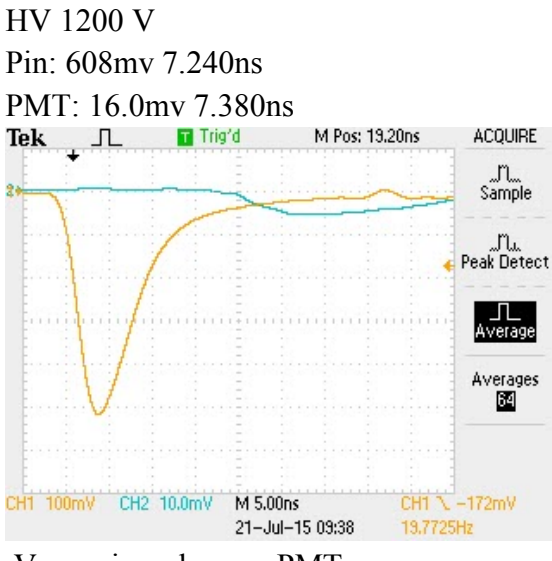

Very minor drop on PMT

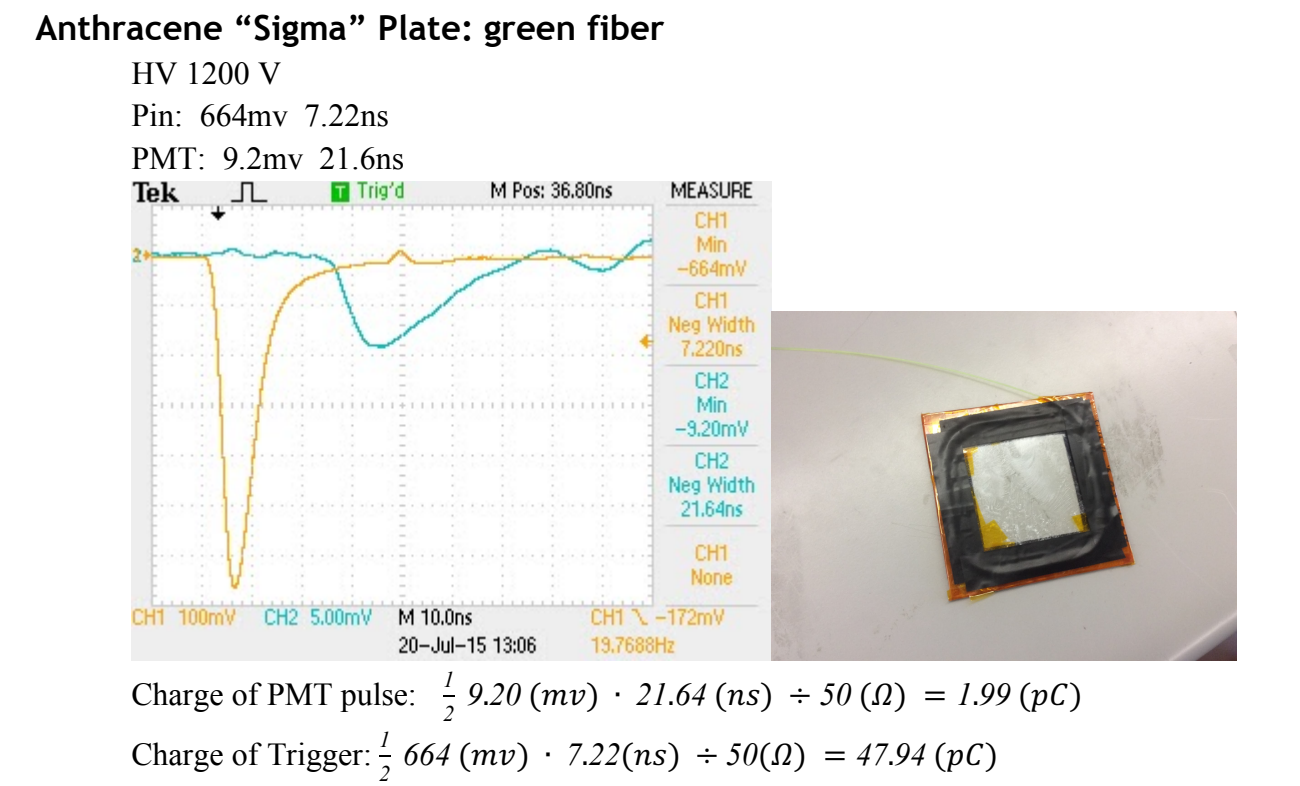

# **PTP "sigma" plate blue fiber**

HV 1200 V

Pin: 608mv 7.280ns

PMT: 300mv 10.44ns

If plate is oriented with wire at top left, the left side (clear) produces larger curve than clouded side

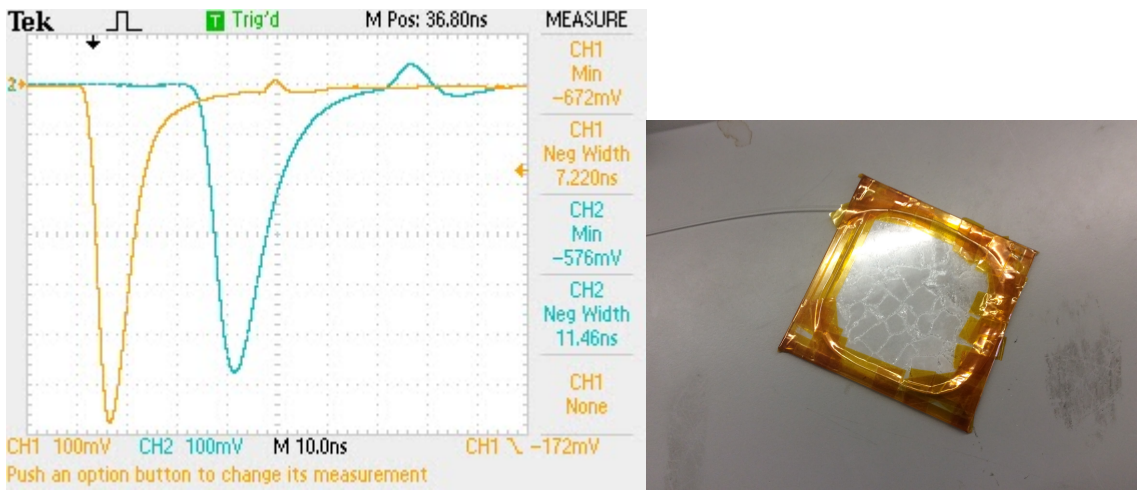

Charge of PMT pulse:  $\frac{1}{2}$  576 (mv) ⋅ 11.46(ns) ÷ 50(Ω) = 66.0 pC Charge of Trigger:  $\frac{1}{2}$  672 (*mv*) ⋅ 7.22(*ns*) ÷ 50(Ω) = 48.5 *pC* 

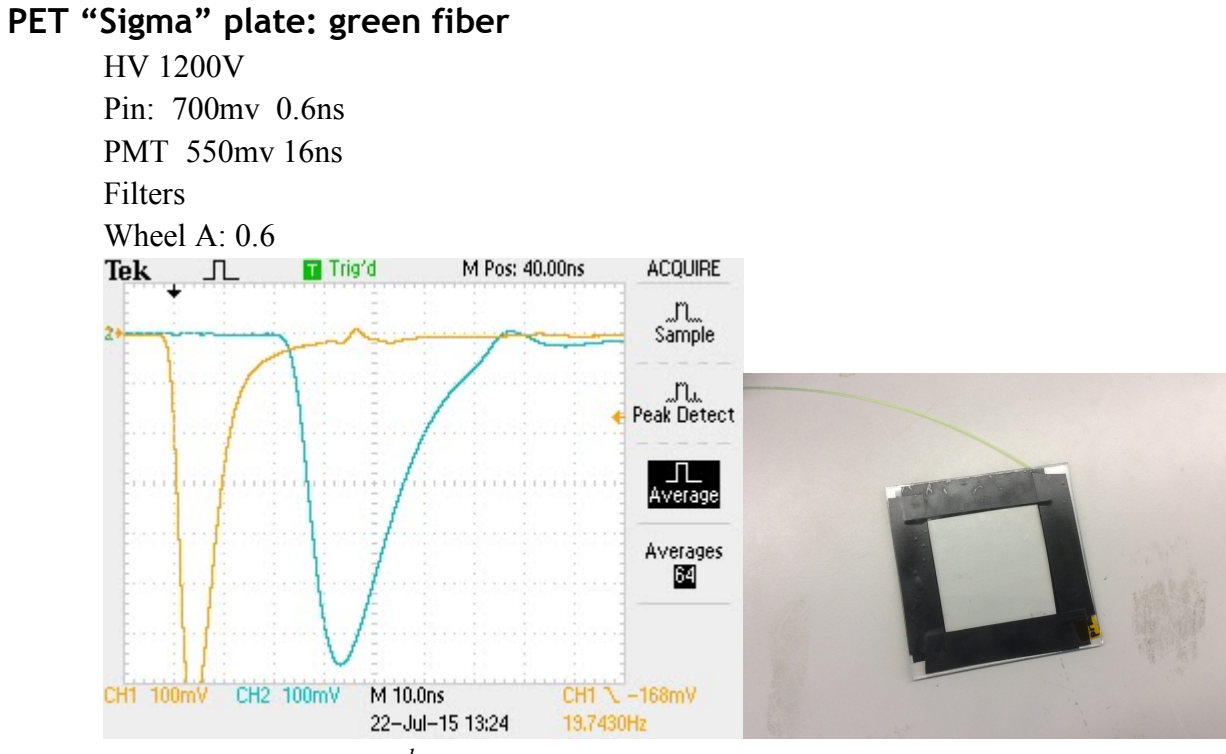

Charge of PMT pulse:  $\frac{1}{2}$  660 (mv) ⋅ *18.0*(ns) ÷ 50(Ω) = 118.8 pC Charge of Trigger:  $\frac{1}{2}$  *750* (*mv*) ⋅ *9.9* (*ns*) ÷ *50*(Ω) = *74.25 pC* 

# **ZnO "sigma" plate: green fiber**

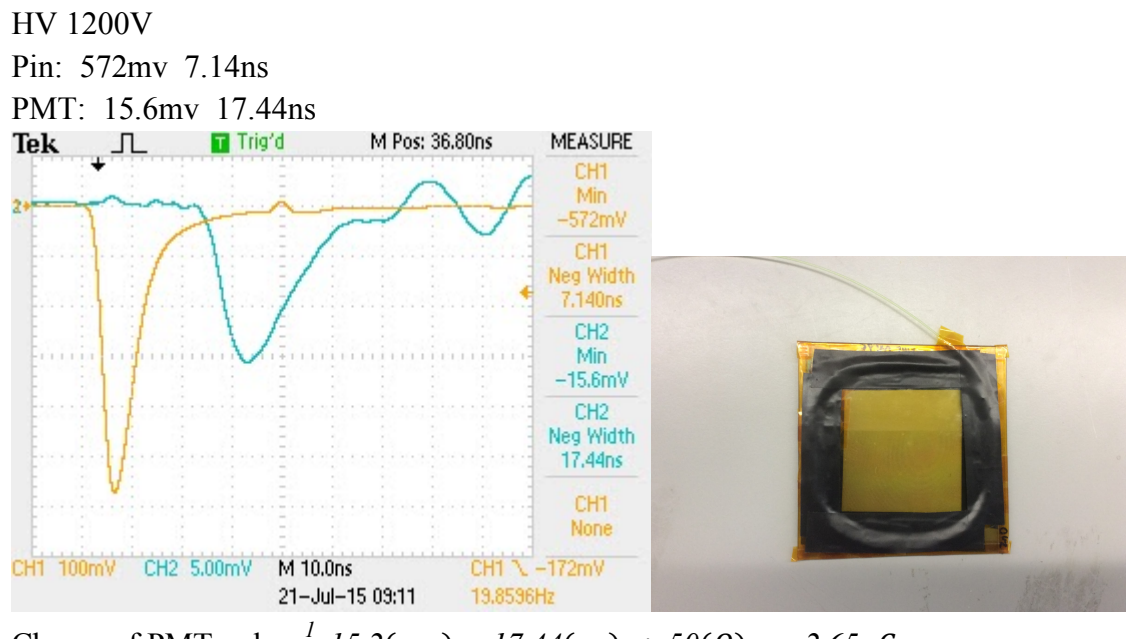

Charge of PMT pulse:  $\frac{1}{2}$  15.2(mv) ⋅ 17.44(ns) ÷ 50(Ω) = 2.65pC

Charge of Trigger:  $\frac{1}{2}$  572 (*mv*) ⋅ 7.14 (*ns*) ÷ 50(Ω) = 40.8 *pC* 

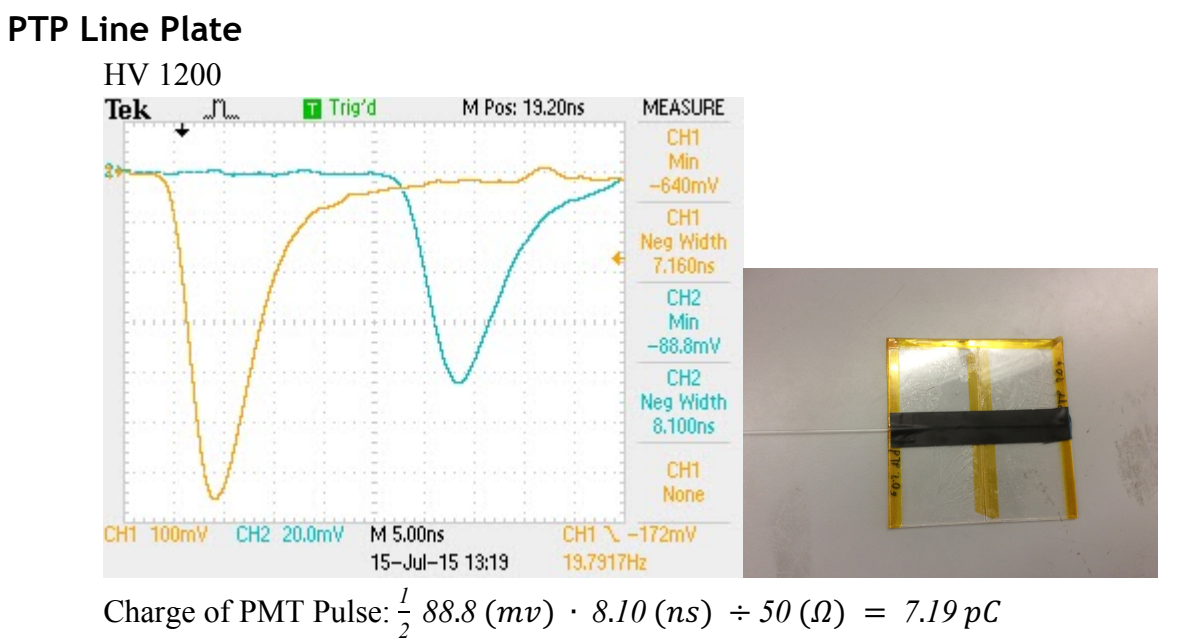

Charge of Trigger:  $\frac{1}{2}$  640 (mv) ⋅ 7.16 (ns) ÷ 50(Ω) = 45.82 pC

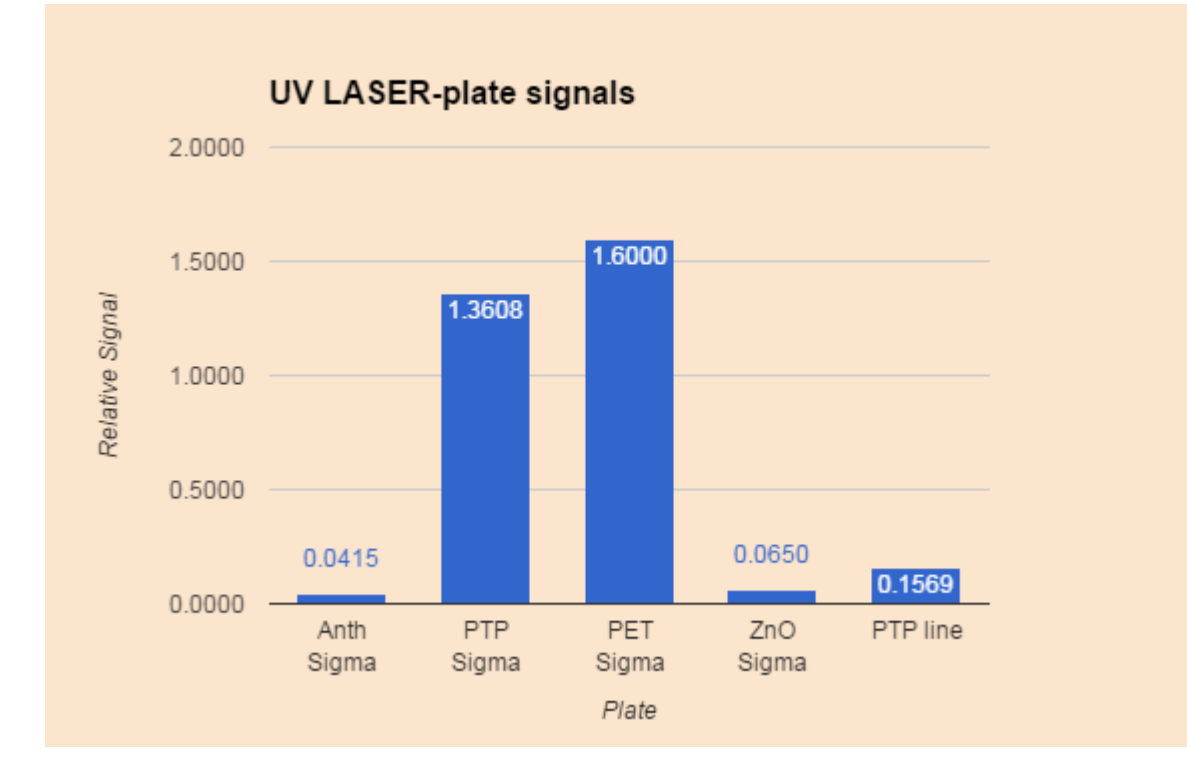

# **Plate Comparison Chart**

#### **Further Study:**

The procedure developed in this study for coating and annealing could use some further work and improvement. One idea would be to vary the amount of organic substance used to coat the plate. Another idea would be to study the process of annealing in depth. Variations in the procedures of heating and cooling the plate regarding the timing could be studied to check for any effect on the coating. One specific idea might work with the vacuum coated plates as well: cooling annealed plates even faster by removing them from the oven and placing them in something cold. It could be also be beneficial to research alternative methods, such as crystallization, for coating the plates. Testing these methods might be worthwhile, as a successful crystallization and test would save hours of time spent coating plates with the vacuum.

**3D Printing: The Beginner's Guide**

QuarkNet Research Group 24 July 2015

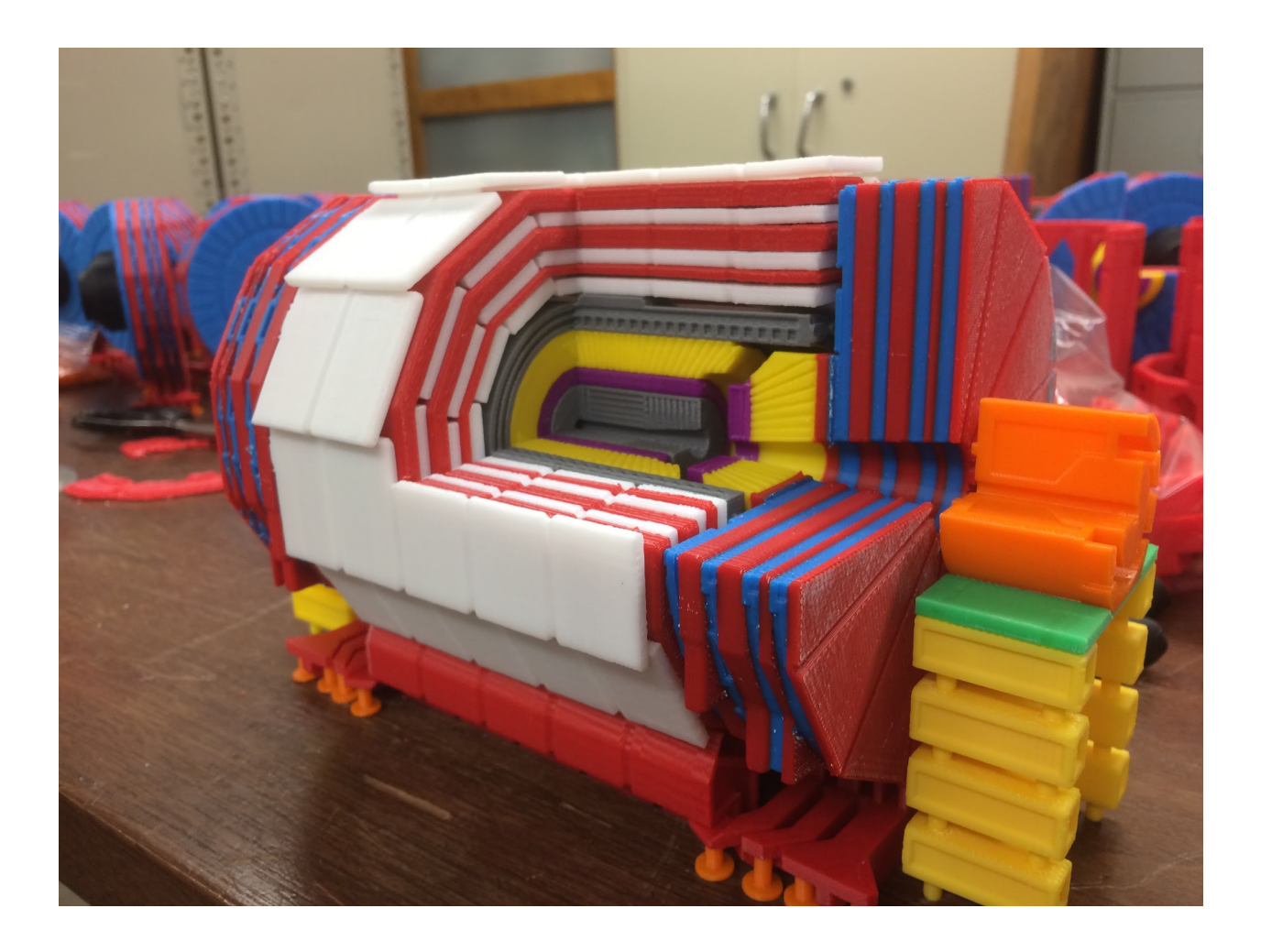

# **Table of Contents Page**

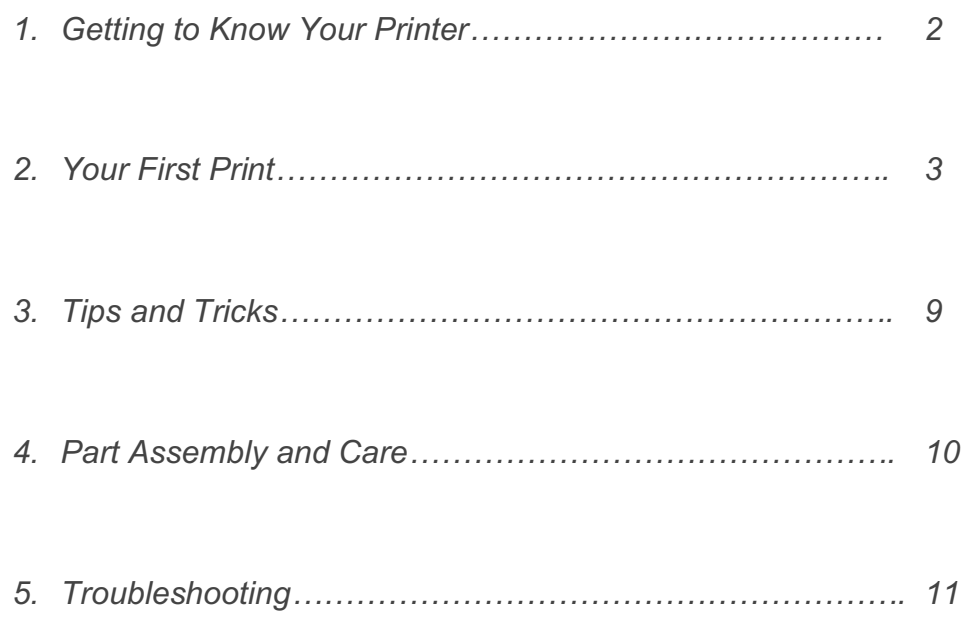

### **1: Getting to Know Your Printer**

This guide will focus on the use of the Afinia H-Series H480 3D Printer *(See Figure 1.1)*. The printer features a modest build platform size of W:140 x D:140 x

![](_page_13_Picture_2.jpeg)

Figure 1.1 Afinia H480 3D Printer displays the Afinia logo along with a status light to indicate power and operation, and an initialization button to ready the machine to print . In the rear of the machine shown in *Figure 1.3*, a 19V power supply input and

H:135mm that can print a wide variety of small pieces and parts. With an overall size of W:245 x D:260 x H:350mm, the printer takes up very little room and can be used on almost any rigid surface. The front of the machine as depicted in *Figure 1.2* and

![](_page_13_Picture_5.jpeg)

![](_page_13_Picture_6.jpeg)

Figure 1.3 Back of printer

Figure 1.2 Front of printer

![](_page_13_Picture_9.jpeg)

Figure 1.4 Platform probe

switch can be found to power the machine, as well as a platform probe input which is used to receive platform height information from the probe *(See Figure 1.4)* at various points on the printing surface.

## **2: Your First Print**

Although occasionally buggy, the Afinia printing software is very straightforward and easy to use. Upon opening the software, a toolbar can be seen with many options

![](_page_14_Picture_3.jpeg)

Figure 2.1 Afinia printing software

![](_page_14_Picture_5.jpeg)

Figure 2.2 Imported part ready for printing

for tasks such as loading a part, saving a project, and moving and scaling the part within the print bed *(See Figure 2.1).* To load a part into your software, click the *Open* button in the main toolbar or navigate to *File>Open…* and select your .STL or .UPP file using the dialog window. After it has been imported, use the tools in the main toolbar to rotate, scale, and move the part as needed *(See Figure* 

![](_page_15_Picture_110.jpeg)

Figure 2.3 3D Print Menu

*2.2)*. Although your part is now ready to print, we must ensure that the printer is too. To initialize your printer (if it has not already been initialized) navigate to *3D Print>Initialize (Figure 2.3)*. If you do not have multiple printers connected to

the computer, the printer will begin to initialize itself. If multiple printers are connected to

the same computer, the screen shown in *Figure 2.4* will appear. You must select the printer you would like to initialize and click *OK*. *Note: a non-initialized printer will display a solid red status light, while an initialized printer will display a solid green status light.*

![](_page_15_Figure_5.jpeg)

![](_page_15_Figure_6.jpeg)

You will hear several beeps and the printer will move through its axes. After it has finished initializing, you must begin to heat the print bed. This can be done with the maintenance window, located in *3D Print>Maintenance,* or the *Table Preheat 15 mins\** option under the *3D Print* menu tab *(See Figure 2.3).* If you have multiple printers, the screen shown in *Figure 2.4* will once again be shown. Select the correct printer and click *OK*.

*\*Note: If multiple printers are connected to the same computer, the preheat shortcut will only preheat the printer that was last used. For greater reliability, always use the maintenance option to select the printer to heat.*

![](_page_16_Picture_1.jpeg)

The maintenance window in *Figure 2.5* will be shown, and from here you will be able to view the temperatures of the extrusion nozzle and print bed, move the extrusion nozzle and print bed, change the printer's

print height, extrude or withdraw filament, stop or pause the current print, and lastly preheat the print bed. Click the *Table heat 1hr button*. This will begin to heat the table to

![](_page_16_Picture_4.jpeg)

Figure 2.6 Applying glue to the printing surface

104°C and hold its heat for one hour. While the printer is heating up, begin to apply an adhesive, such as the glue from a glue stick on the printing surface. The best results have been achieved using an Elmer's Glue Stick by smearing the glue in a circular pattern on the surface of the plate *(See Figure 2.6).* Check the surface of the plate in the light to ensure that it has been coated evenly and thoroughly *(See Figure 2.7).*

Ensure that there is filament in the extrusion nozzle. If the nozzle is empty or if the

![](_page_17_Picture_0.jpeg)

Figure 2.7 Check plate's reflection

color is incorrect, use the extrude/withdraw functions in the maintenance window shown in *Figure 2.5* to change or add filament.

Once the plate has been heated to 104°C, the printer is ready to print your part.

Navigate to *3D Print> Print* or

select the print button from the main toolbar *(See figure 2.8)*. Once again, if multiple

printers are connected to the computer, you will need to select the printer on which you wish to print.

It is here In the print menu shown in Figure 2.9 that you will be

![](_page_17_Picture_8.jpeg)

Figure 2.9 Print Menu

![](_page_17_Picture_10.jpeg)

## Figure 2.8 Select Print

able to set your print preferences, quality, and stop points if you wish to print in multiple colors. Select the print preferences option to finalize the settings for your print *(See Figure 2.10).* It is in this menu that you will be able to adjust how your part is printed. The default

![](_page_18_Picture_0.jpeg)

Figure 2.10 Print Preferences

settings are usually sufficient. If your part has faces that extend outwards into the air, supports will be built if they extend outwards at an angle greater than the angle specified in the support menu. The area setting in the support menu will affect how supports are built on areas that would otherwise be unsupported. If the unsupported area is greater than that specified in the menu,

supports will be built. The fill settings will affect the material cost of the part. The different fill options are specified with a small thumbnail preview. The farther apart the lines in the thumbnail, the less material will be used in an otherwise solid piece of the part *(See Figure 2.11).*

When you are ready to print, close the print preferences window and you will once again have access to the print menu. If you have predetermined pause points

for multi-colored parts, enter them now. When you are ready, select *OK* and your print will be sent to the printer.

**Do not unplug or turn off your computer or printer during this process. Doing so may result in corruption of the printer's SD card or the part file.**

![](_page_18_Picture_7.jpeg)

Figure 2.11 Example of the lowest fill setting

When the printer is ready to print, the message shown in *Figure 2.12* will be shown. It will contain information about the material cost of the part, the duration of the print, and the time it will finish. The nozzle will now begin to heat to 260°C. Once it has reached this

![](_page_19_Picture_1.jpeg)

Figure 2.12 Sending print

point, the printer will give a single beep and the printer will begin to print. A small trail of filament should be present at the end of the nozzle. If this is not the case, watch the printer closely. This is often the sign of a clogged nozzle. Clear the trail before the nozzle reaches the print bed.

After the print is complete you will need to remove the platform on which the part is printed (the raft) from the print surface using a putty knife. Peel this raft and any

![](_page_19_Picture_5.jpeg)

support material away from the part. You have now successfully printed your first part.

Figure 2.12 Sending print

#### **3: Part Assembly and Care**

The printed pieces are accurate to within a fraction of a millimeter, and usually fit together snugly. For pieces that are not designed to lock together, or pieces that are not intended to come apart, acetone is used as a 'glue'. Acetone dissolves the ABS plastic used by the 3D printers, but soon evaporates out. A small amount of acetone painted onto a piece will only turn the surface tacky for a few minutes. The instability caused by the acetone can make pieces slide together easier, and once the acetone has evaporated the pieces will have melted together.

An acetone slurry, made of acetone and dissolved print rafts or filament, can be used to fill cracks in a part. In the case of a repair part, this goop will fill the gap between the unfinished layer of the original part and the bottom of the repair part. The acetone in the slurry will evaporate out over time, so it should be kept covered when not in use.